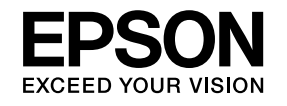

# **User's Guide**

# **Multimedia Projector**

# **EB-X14 EB-S12 EB-W12 EB-X11 EB-S11 EB-X12**

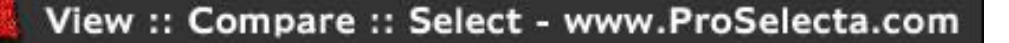

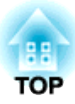

# **Notations Used in This Guide**

#### • **Safety indications**

The documentation and the projector use graphical symbols to show how to use the projector safely. Please understand and respec<sup>t</sup> these caution symbols in order to avoid injury to persons or property.

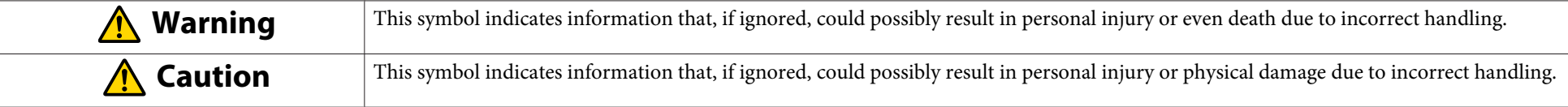

#### • **General information indications**

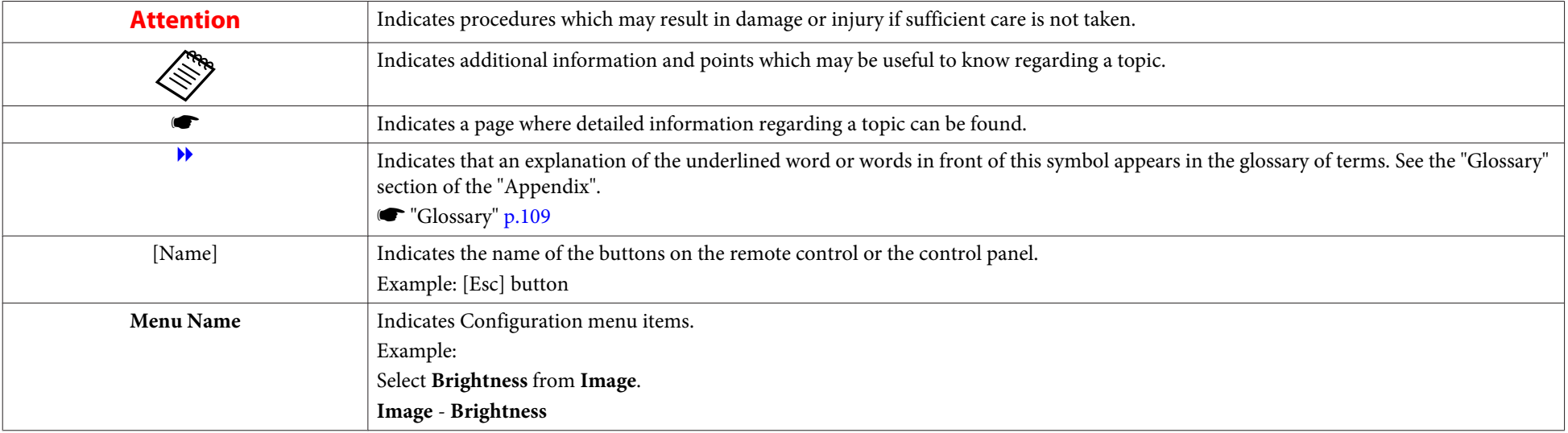

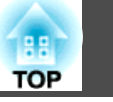

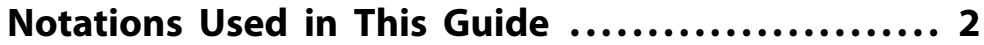

### **Introduction**

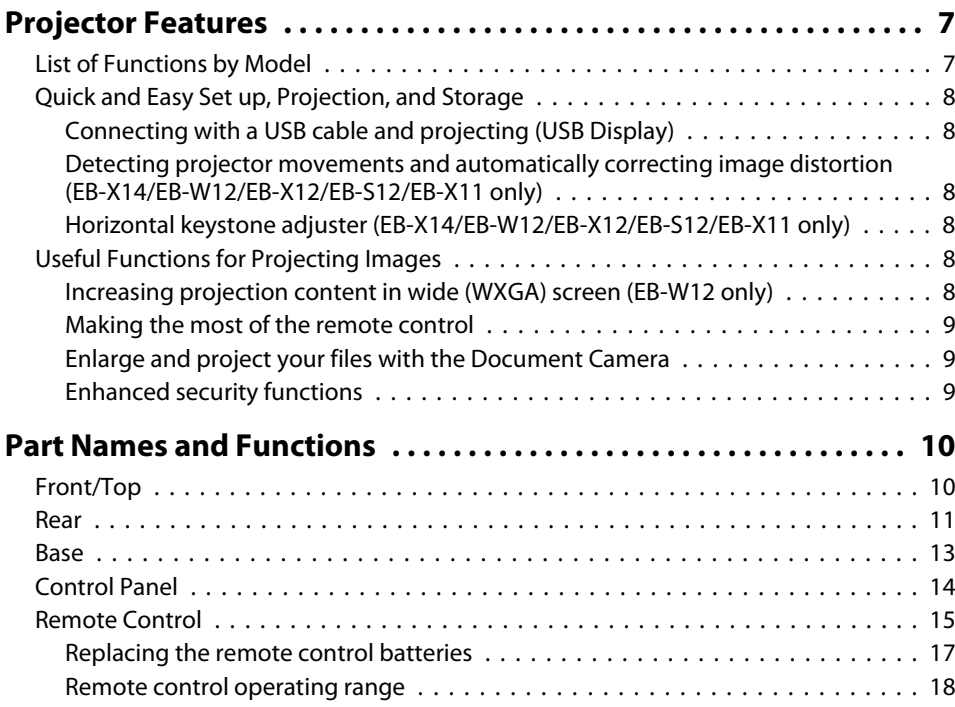

## **Preparing the Projector**

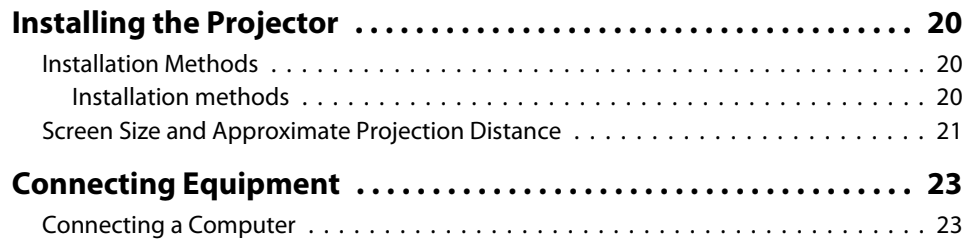

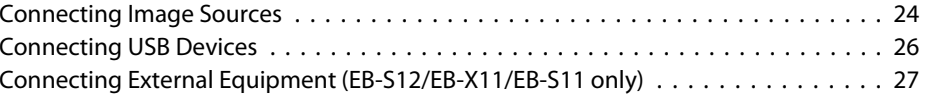

## **Basic Usage**

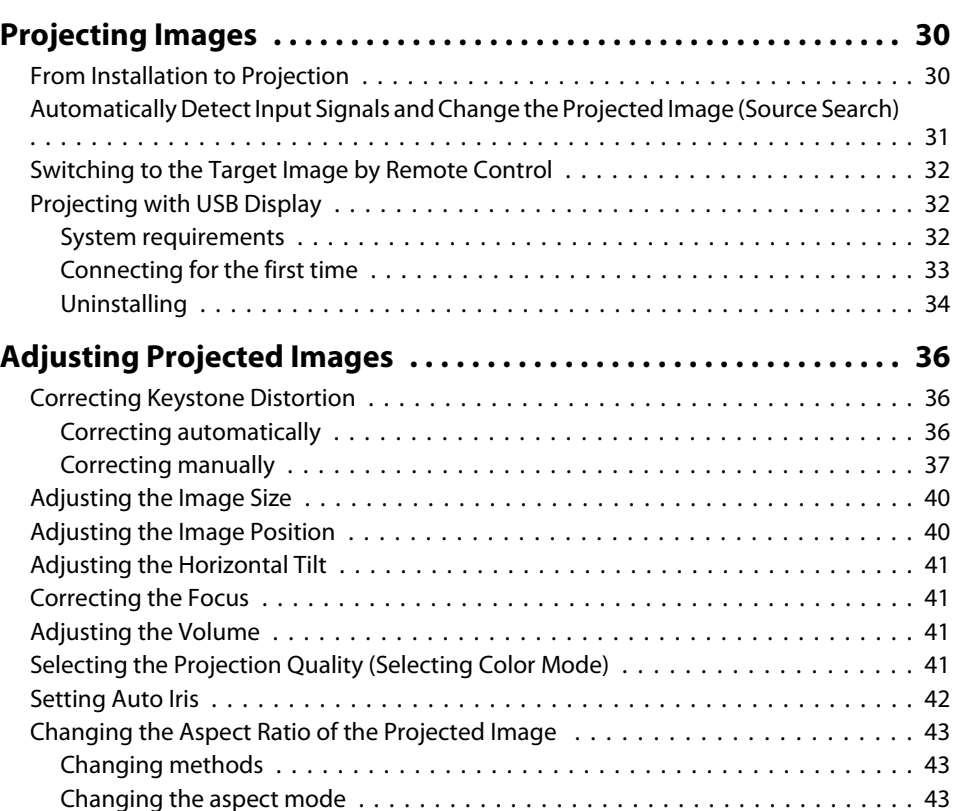

### **Useful Functions**

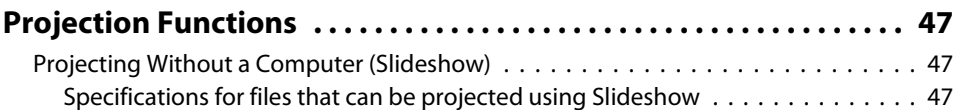

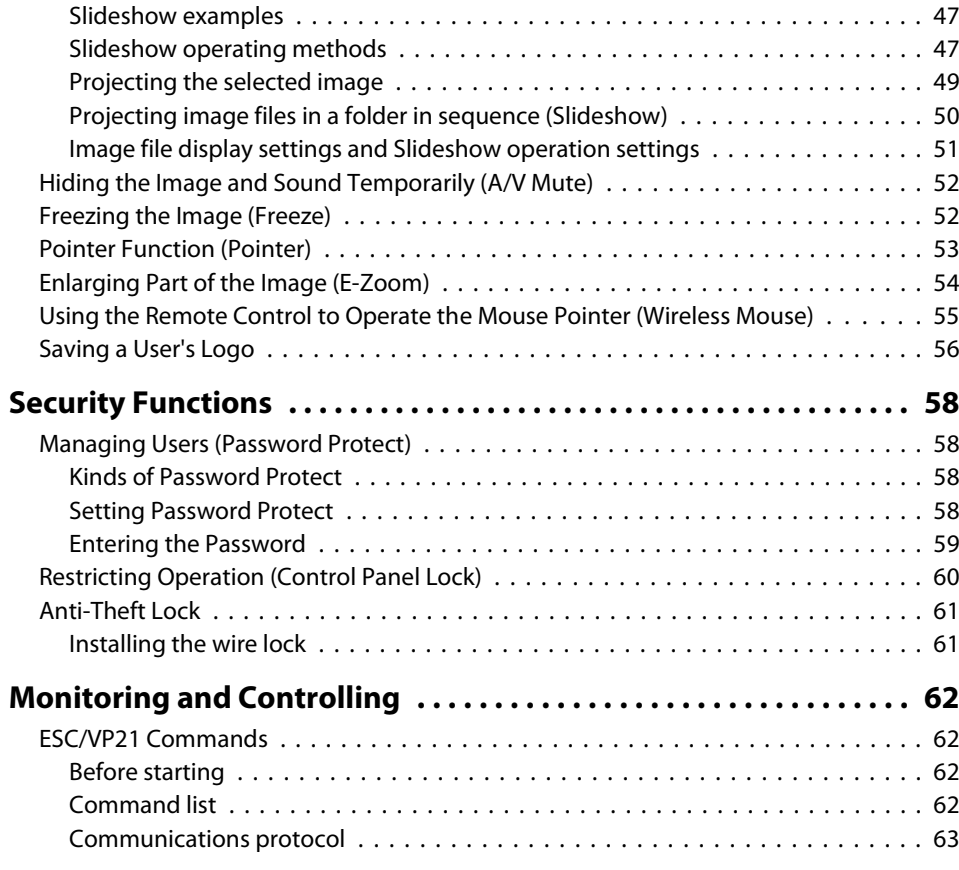

# **Configuration Menu**

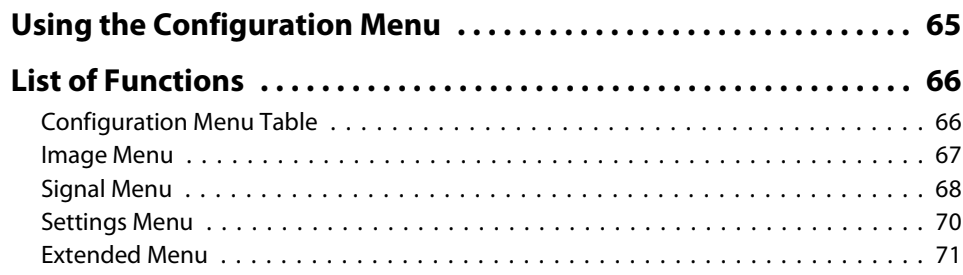

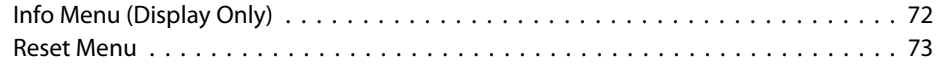

## **Troubleshooting**

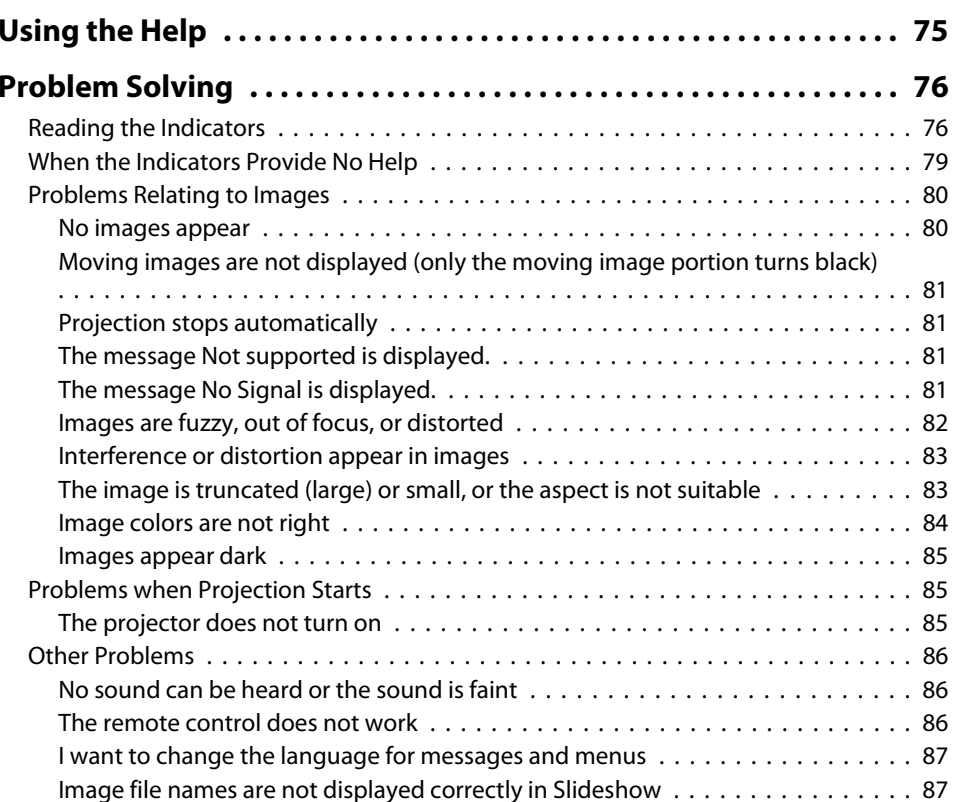

### **Maintenance**

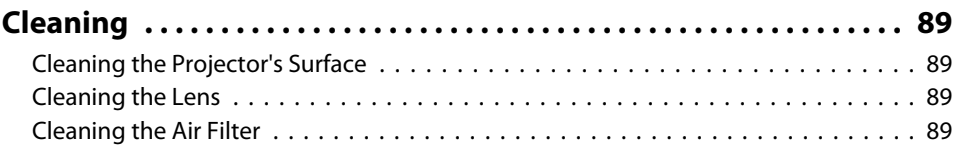

**HE** 

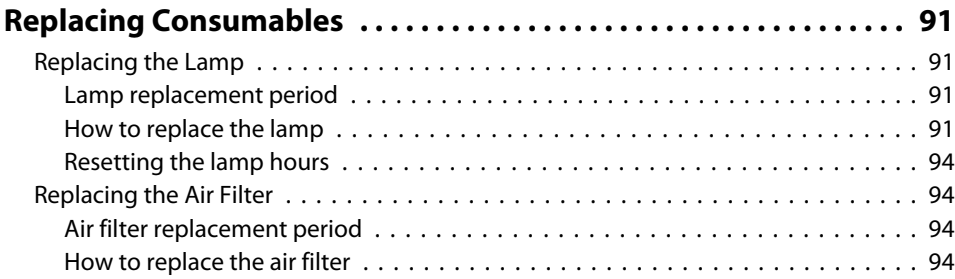

and the control of the control of the control of

# **Appendix**

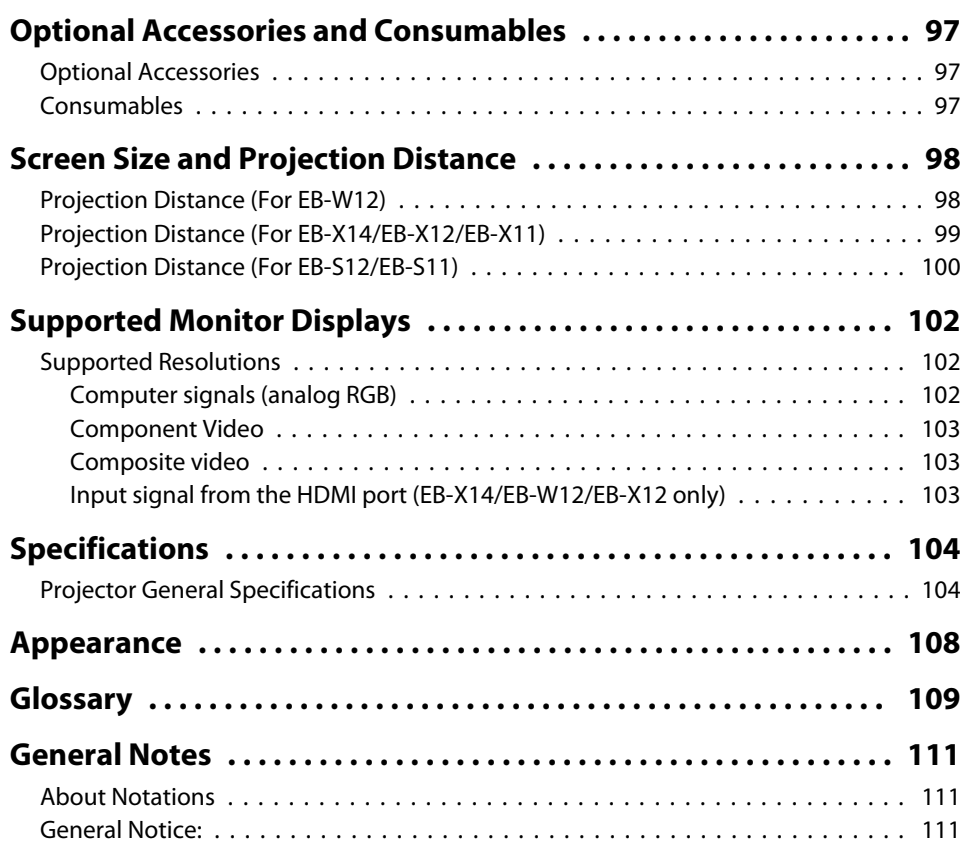

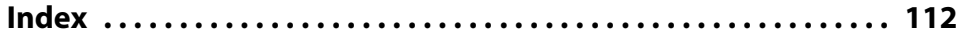

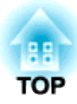

# **Introduction**

This chapter explains the projector's features and the par<sup>t</sup> names.

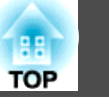

## **List of Functions by Model**

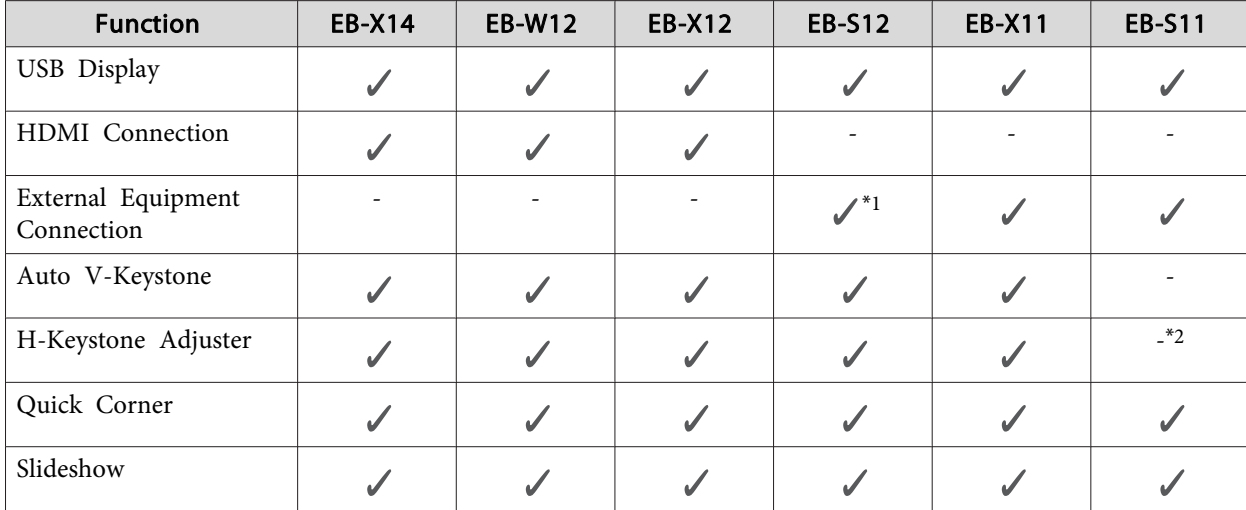

Available functions differ depending on the model being used. See the table below for <sup>a</sup> list of the functions available for each model.

\*1 Depending on the area of purchase, this may not be available.

\*<sup>2</sup> Although the horizontal keystone adjuster is not installed for this model, you can perform H-Keystone from the control panel or the Configuration menu.

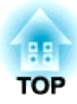

# **Basic Usage**

This chapter explains how to project and adjust images.

# **Projecting Images 30**

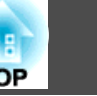

### **From Installation to Projection**

This section explains the procedure for connecting the projector to <sup>a</sup> computer with the computer cable and projecting images.

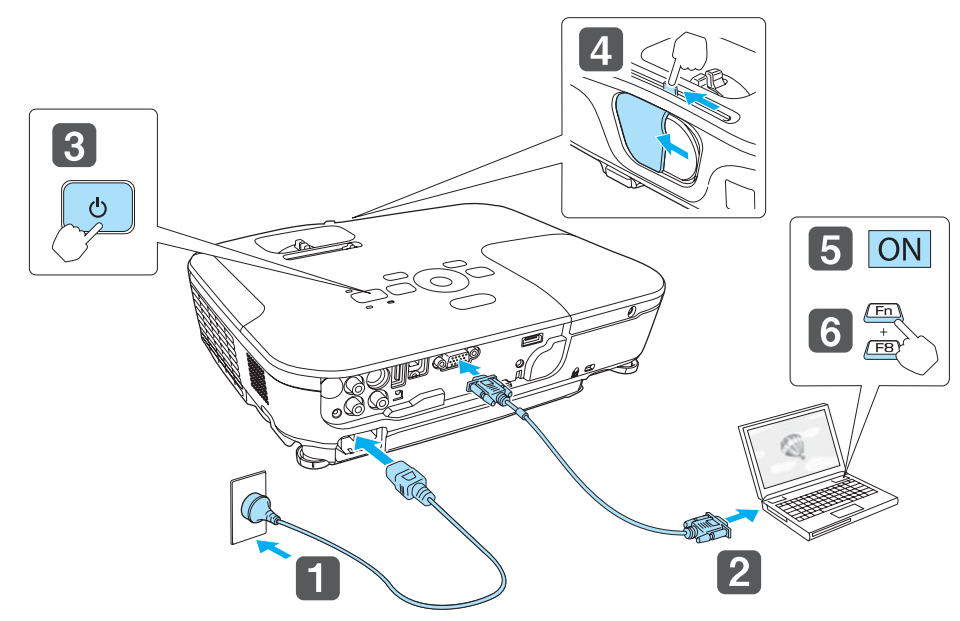

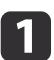

e

Connect the projector to an electrical outlet with the power cable.

- $\overline{\mathbf{2}}$ Connect the projector to the computer with the computer cable.
- **B** Turn on the projector.

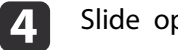

Slide open the A/V mute slide.

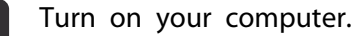

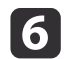

Change the computer's screen output.

When using <sup>a</sup> laptop computer, you need to change the screen output from the computer.

Hold down the Fn key (function key), and press the  $\Xi/\Box$  key.

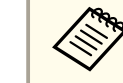

aThe method for changing differs depending on the computer being used. See the documentation supplied with the computer.

If the image is not projected, you can change the projected image using one of the following methods.

• Press the [Source Search] button on the control panel or the remote control.

**•** "Automatically Detect Input Signals and Change the Projected Image (Source Search)" p.<sup>31</sup>

- Press the button for the target por<sup>t</sup> on the remote control.
	- Switching to the Target Image by Remote Control" p.32

After projecting the image, adjust the image if necessary.

- **T** "Correcting Keystone Distortion" p.36
- Correcting the Focus" p.41

# **Projecting Images <sup>31</sup>**

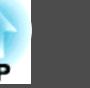

### **Automatically Detect Input Signals and Change the Projected Image (Source Search)**

Press the [Source Search] button to project images from the por<sup>t</sup> currently receiving an image.

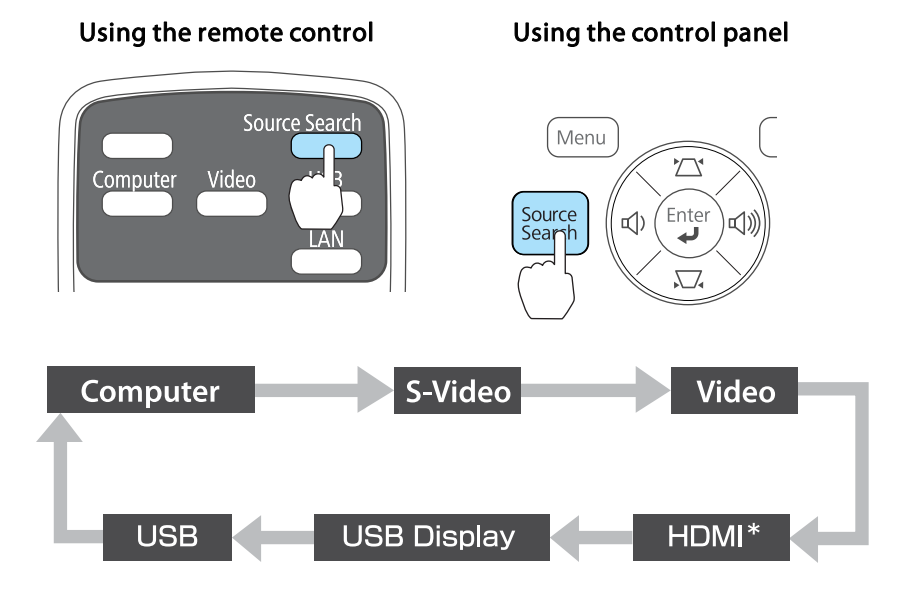

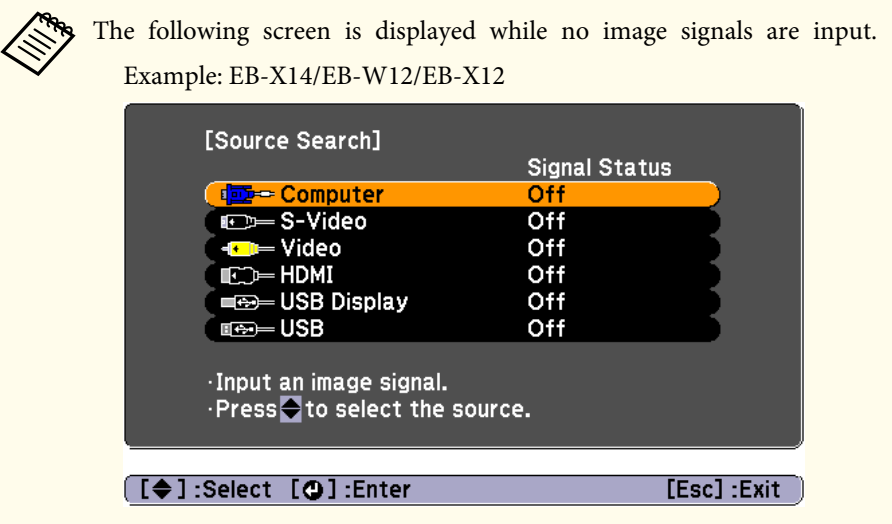

\* (EB-X14/EB-W12/EB-X12 only)

When two or more image sources are connected, press the [Source Search] button until the target image is projected.

When your video equipment is connected, start playback before beginning this operation.

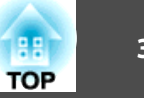

### **Switching to the Target Image by Remote Control**

You can change directly to the target image by pressing the following buttons on the remote control.

#### Remote control

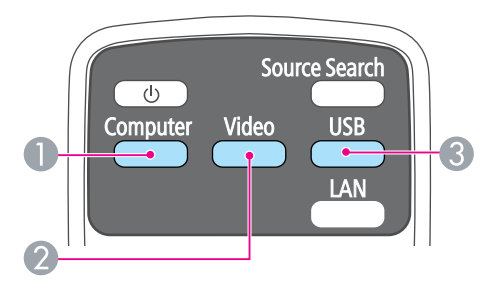

- A Changes to images from the Computer port.
- 2 Each time the button is pressed, it cycles through the images being input from the following sources.
	- S-Video por<sup>t</sup>
	- Video por<sup>t</sup>
	- HDMI por<sup>t</sup> (EB-X14/EB-W12/EB-X12 only)
- C Each time the button is pressed, it cycles through the images being input from the following sources.
	- USB Display
	- Images from the device connected to the USB(TypeA) por<sup>t</sup>

### **Projecting with USB Display**

You can use a USB cable to connect the projector to a computer to project images from the computer.

You can send the computer's audio with the projected image.

For EB-X14/EB-W12/EB-X12/EB-S12, set **USB Type <sup>B</sup>** to **USB Display** from the Configuration menu.

s **Extended** - **USB Type <sup>B</sup>** p.<sup>71</sup>

### **System requirements**

**For Windows**

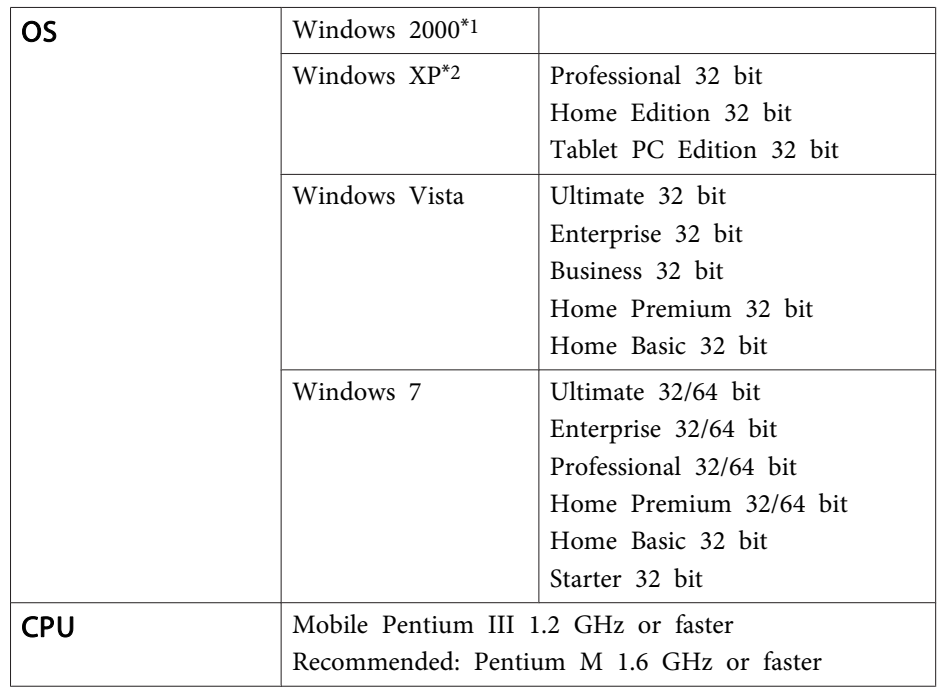

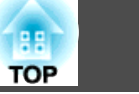

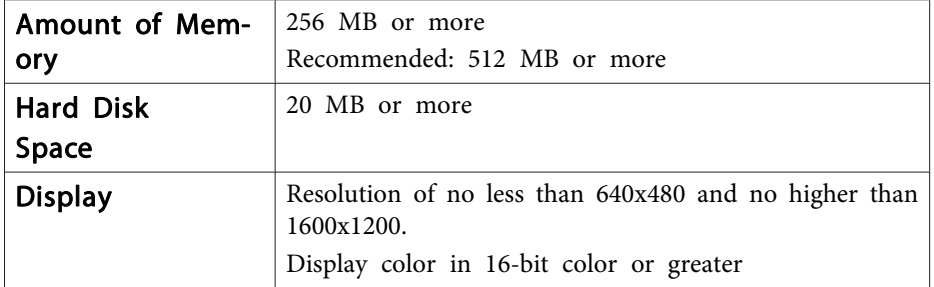

\*<sup>1</sup> Service Pack <sup>4</sup> only

\*<sup>2</sup> Except for Service Pack <sup>1</sup>

#### **For Mac OS**

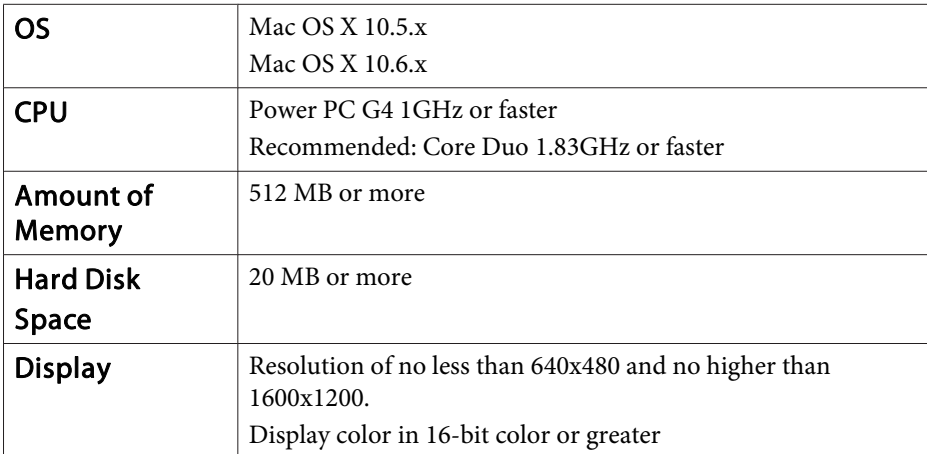

### **Connecting for the first time**

The first time you connect the projector and the computer using the USB cable, the driver needs to be installed. The procedure is different for Windows and Mac OS.

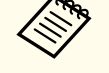

- You do not need to install the driver the next time you connect.
- When inputting images from multiple sources, change the input source to USB Display.
	- If you use <sup>a</sup> USB hub, the connection may not operate correctly. Connect the USB cable directly to the projector.
- Depending on the model used and the area of purchase, the USB cable may not be supplied with the projector.

#### **For Windows**

 $\blacksquare$ 

Connect the computer's USB port to the projector's USB(TypeB) port using <sup>a</sup> USB cable.

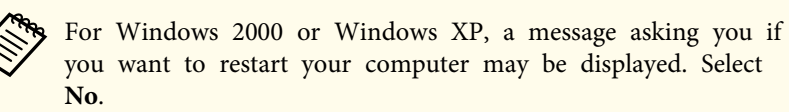

#### **For Windows 2000**

Double-click **Computer**, **EPSON PJ\_UD**, and then **EMP\_UDSE.EXE**.

#### **For Windows XP**

Driver installation starts automatically.

#### **For Windows Vista/Windows 7**

When the dialog box is displayed, click **Run EMP\_UDSE.exe**.

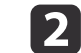

When the License Agreement screen is displayed, click **Agree**.
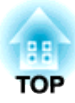

# **Configuration Menu**

This chapter explains how to use the Configuration menu and its functions.

# **Using the Configuration Menu 65 1999 1999 1999 1999 1999 1999 1999 1999 1999 1999 1999 1999**

This section explains how to use the Configuration menu.

Although steps are explained using the remote control as an example, you can perform the same operations from the control panel. Check the guide under the menu for the available buttons and their operations.

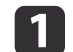

Display the Configuration menu screen.

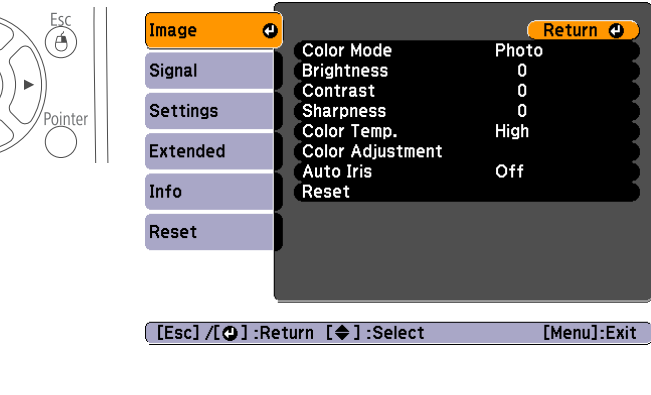

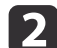

#### Select <sup>a</sup> top menu item.

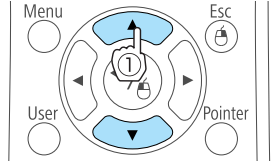

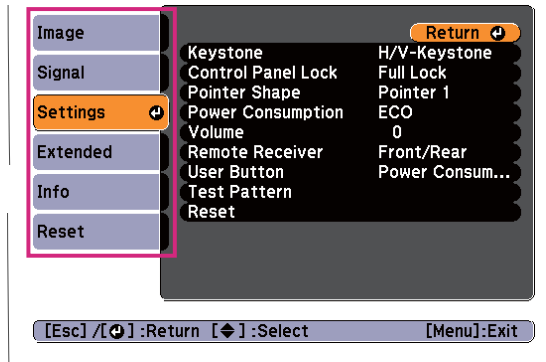

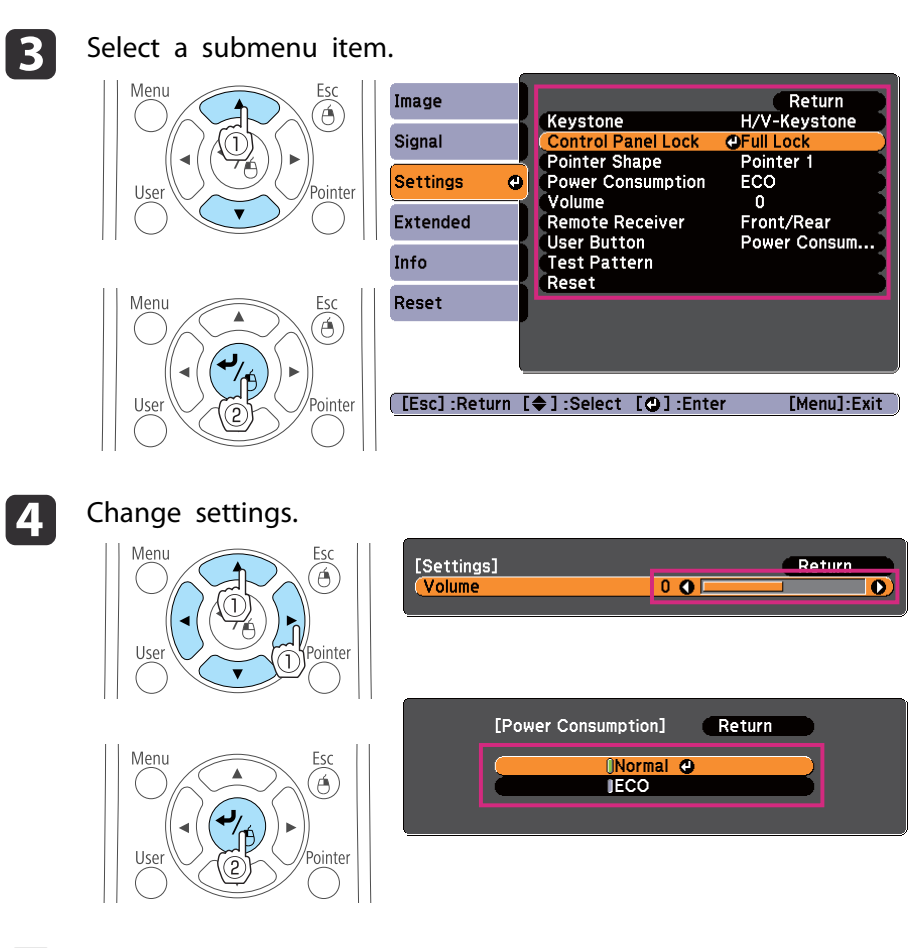

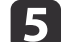

Press the [Menu] button to finish making settings.

## **List of Functions**

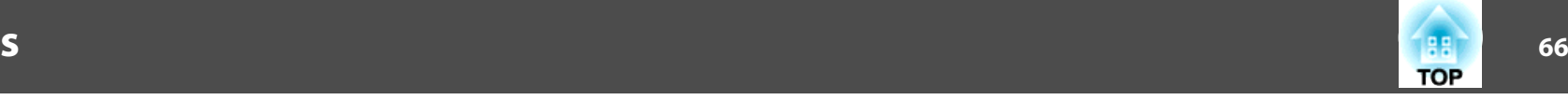

### **Configuration Menu Table**

Settable items vary depending on the model being used and the image signal and source being projected.

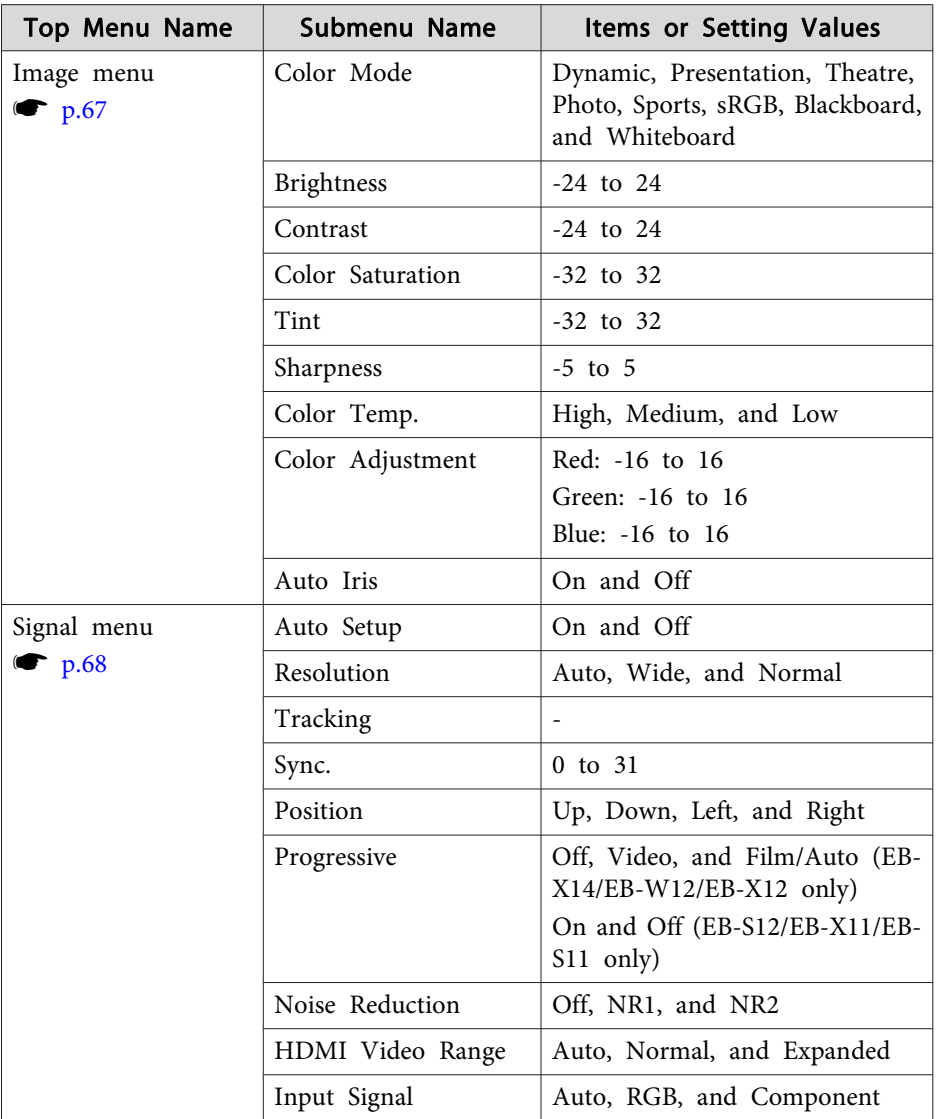

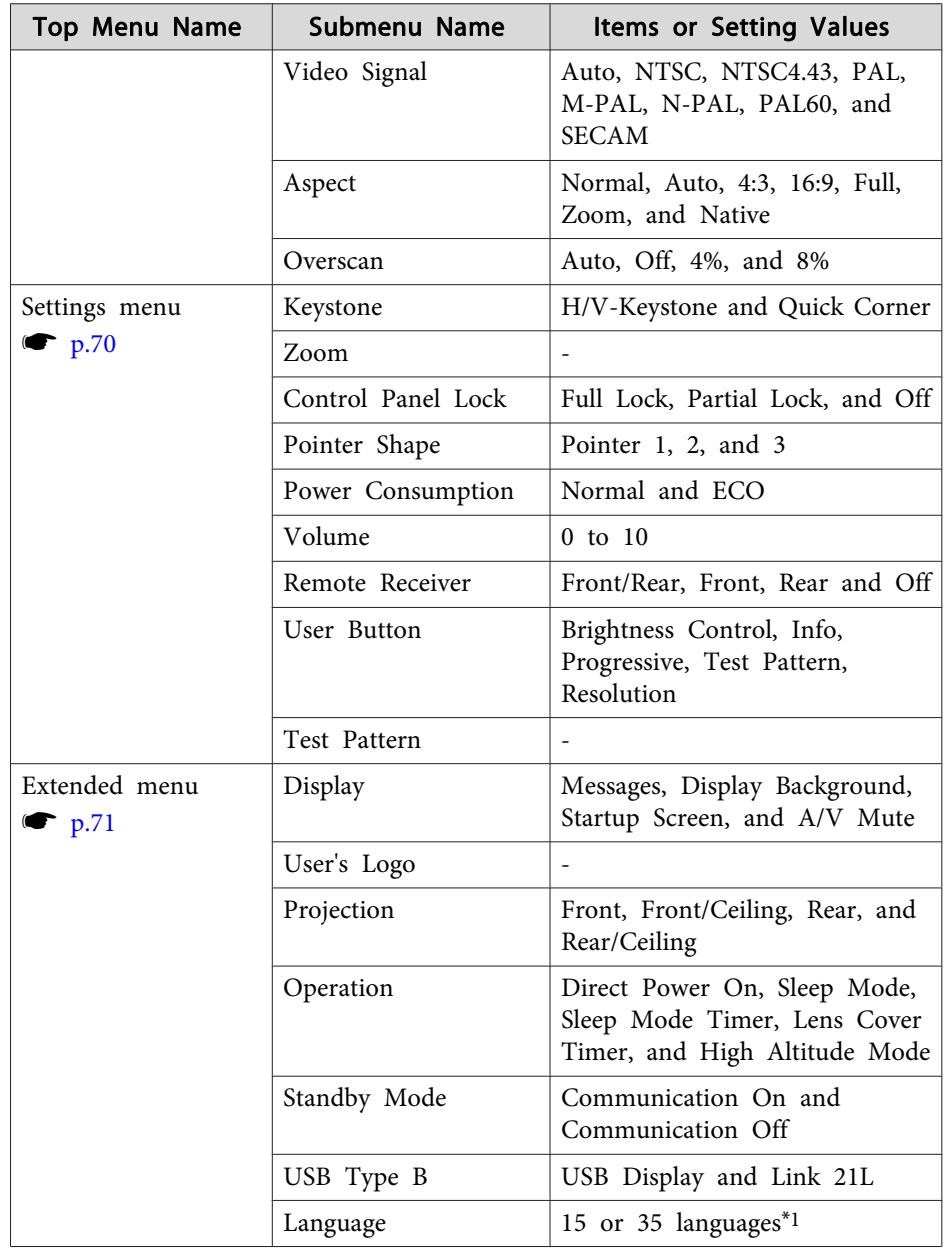

#### **List of Functions**

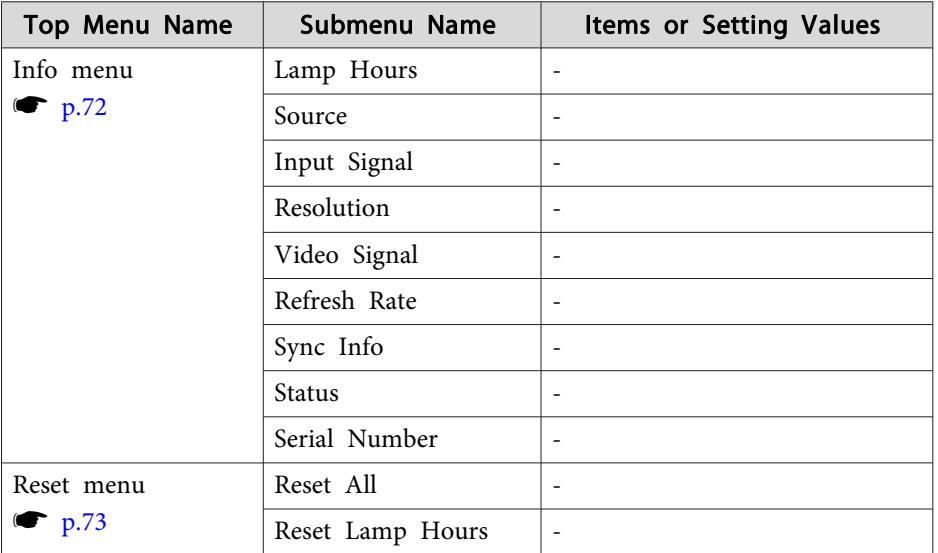

\*<sup>1</sup> The number of supported languages differs depending on the region where the projector is used.

### **Image Menu**

Settable items vary depending on the image signal and source currently being projected. Setting details are saved for each image signal.

 $\bullet$  "Automatically Detect Input Signals and Change the Projected Image (Source Search)" p.<sup>31</sup>

Color Mode

Brightness

Contrast

**Sharpness** 

Auto Iris

**Reset** 

Color Temp.

**Color Adjustment** 

Image

Signal

Settings

Extended

Info

 $\bullet$ 

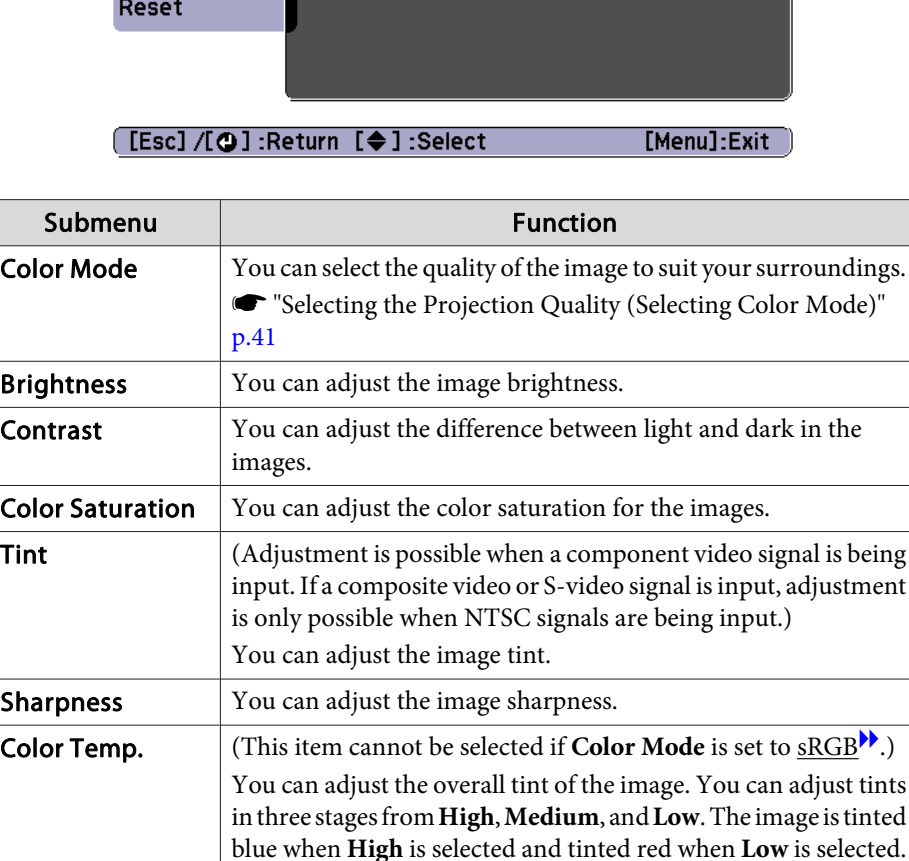

**TOP** 

Return <sup>O</sup>

**Photo** 

 $\mathbf 0$ 

 $\overline{0}$ 

 $\mathbf 0$ 

High

Off

#### **List of Functions**

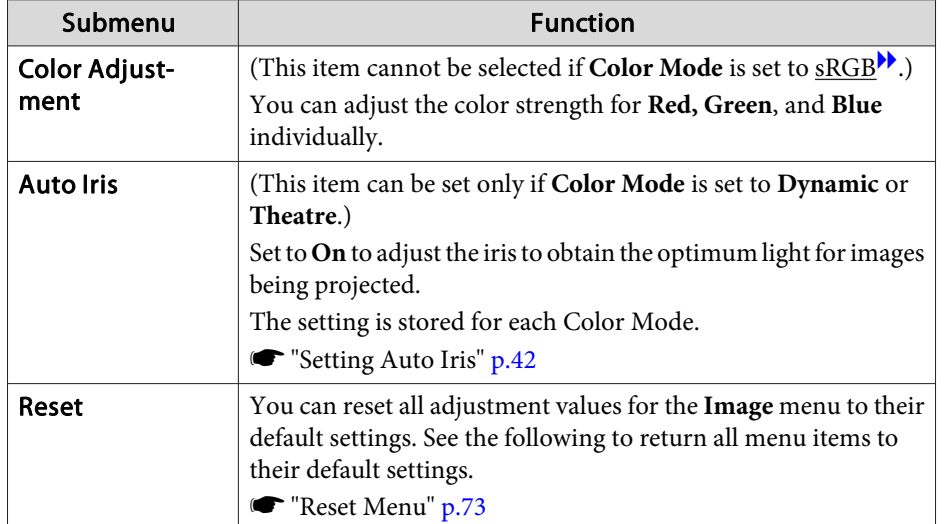

**Signal Menu**

Settable items vary depending on the image signal and source currently being projected. Setting details are saved for each image signal.

You cannot make settings on the Signal menu when the source is USB Display or USB.

 $\bullet$  "Automatically Detect Input Signals and Change the Projected Image (Source Search)" p.<sup>31</sup>

**Auto Setup** 

**Input Signal** Aspect

Resolution

Tracking

Sync. Position

Reset

 $\bullet$ 

Image

Signal

Settings

Extended

Info

Reset

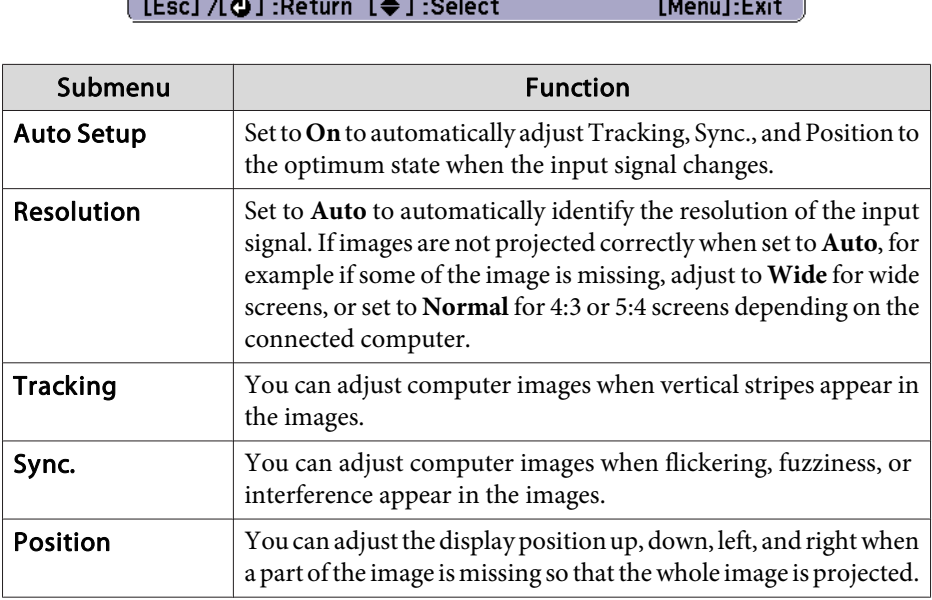

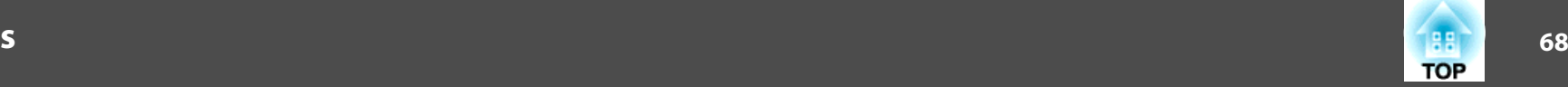

**Return O** 

Off

Auto

Auto<br>4:3

 $\overline{\overset{0}{\phantom{0}}}_{0}$
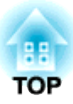

# **Maintenance**

This chapter provides information on maintenance procedures to ensure the best level of performance from the projector for <sup>a</sup> long time to come.

# **Cleaning <sup>89</sup>**

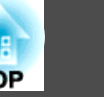

You should clean the projector if it becomes dirty or if the quality of projected images starts to deteriorate.

#### **Attention**

Turn off the projector's power before cleaning.

# **Cleaning the Projector's Surface**

Clean the projector's surface by wiping it gently with <sup>a</sup> soft cloth.

If the projector is particularly dirty, moisten the cloth with water containing <sup>a</sup> small amount of neutral detergent, and then firmly wring the cloth dry before using it to wipe the projector's surface.

### **Attention**

Do not use volatile substances such as wax, alcohol, or thinner to clean the projector's surface. The quality of the case may change or become discolored.

# **Cleaning the Lens**

Use <sup>a</sup> commercially available cloth for cleaning glasses to gently wipe the lens.

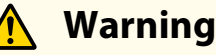

Do not use sprays that contain flammable gas to remove dust and lint from the lens. The projector may catch fire due to the high internal temperature of the lamp.

#### **Attention**

Do not rub the lens with harsh materials or subject the lens to shocks, as it can easily become damaged.

## **Cleaning the Air Filter**

Clean the air filter and the air intake vent when the following message is displayed.

"The projector is overheating. Make sure nothing is blocking the air vent, and clean or replace the air filter."

### **Attention**

- If dust collects on the air filter, it can cause the internal temperature of the projector to rise, and this can lead to problems with operation and shorten the optical engine's service life. Clean the air filter immediately when the message is displayed.
- Do not rinse the air filter in water. Do not use detergents or solvents.

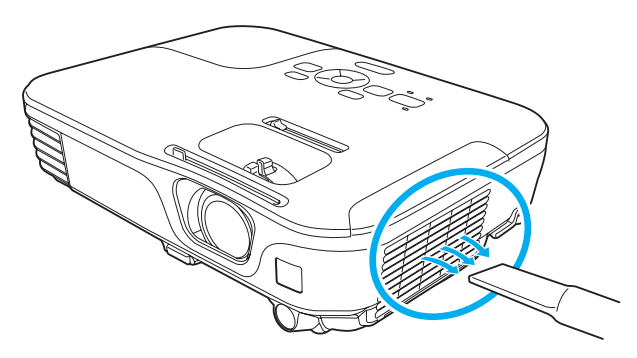

### **Cleaning <sup>90</sup>**

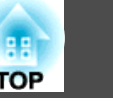

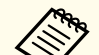

**AFR** • If a message is frequently displayed, even after cleaning, it is time to replace the air filter. Replace it with a new air filter.

- **The "Replacing the Air Filter" p.94**
- It is recommended that you clean these parts at least once every three months. Clean them more often than this if using the projector in <sup>a</sup> particularly dusty environment.

This section explains how to replace the lamp and the air filter.

# **Replacing the Lamp**

### **Lamp replacement period**

- It is time to replace the lamp when:
- The following message is displayed.

"Time to replace the lamp. Please contact your Epson projector reseller or visit www.epson.com to purchase."

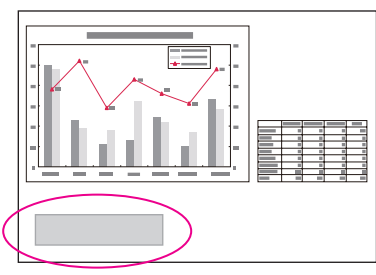

The message is displayed for <sup>30</sup> seconds.

• The lamp indicator flashes orange.

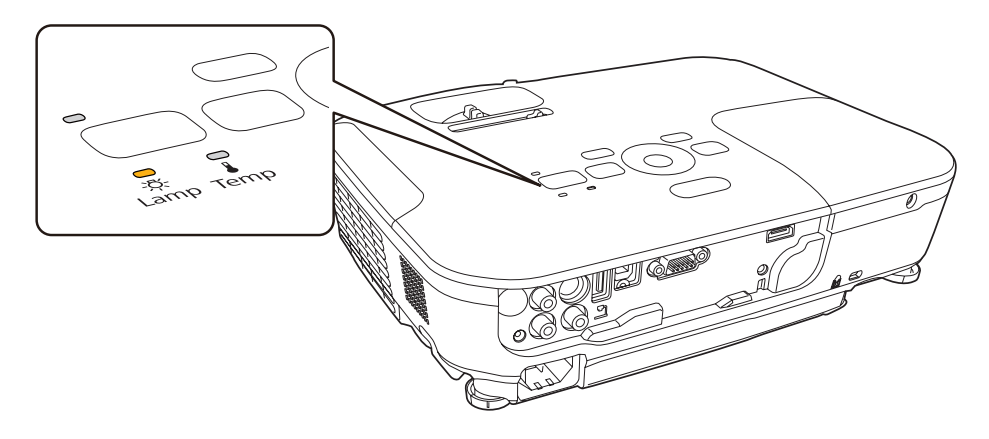

• The projected image gets darker or starts to deteriorate.

### **Attention**

• The lamp replacement message is set to appear after the following time periods in order to maintain the initial brightness and quality of the projected images.

When **Power Consumption** is set to **Normal**: About <sup>3900</sup> hours When **Power Consumption** is set to **ECO**: About <sup>4900</sup> hours

- s **Settings Power Consumption** p.70
- If you continue to use the lamp after the replacement period has passed, the possibility that the lamp may explode increases. When the lamp replacement message appears, replace the lamp with a new one as soon as possible, even if it is still working.
- Do not repeatedly turn off the power and immediately back on. Turning the power on and off frequently may shorten the lamp's operating life.
- Depending on the characteristics of the lamp and the way it has been used, the lamp may become darker or stop working before the lamp warning message appears. You should always have a spare lamp unit ready in case it is needed.

### **How to replace the lamp**

The lamp can be replaced even when the projector is suspended from <sup>a</sup> ceiling.

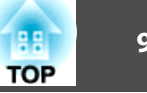

# **Warning**

- When replacing the lamp because it has stopped illuminating, there is <sup>a</sup> possibility that the lamp may be broken. If replacing the lamp of <sup>a</sup> projector which has been installed on the ceiling, you should always assume that the lamp is cracked, and you should stand to the side of the lamp cover, not underneath it. Remove the lamp cover gently.
- Never disassemble or remodel the lamp. If <sup>a</sup> modified or disassembled lamp is installed in the projector and used, it could cause <sup>a</sup> fire, electric shock, or an accident.

#### $\sqrt{N}$  **Caution**

Wait until the lamp has cooled down sufficiently before removing the lamp cover. If the lamp is still hot, burns or other injuries may result. It takes about one hour after the power has been turned off for the lamp to be cool enough.

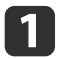

After you turn off the projector's power and the confirmation buzzer beeps twice, disconnect the power cable.

**b** 2

Wait until the lamp has sufficiently cooled down, and then remove the lamp cover at the top of the projector.

Loosen the Lamp cover fixing screw with the screwdriver supplied with the new lamp unit or <sup>a</sup> Phillips screwdriver. Then slide the lamp cover straight forward and lift it to remove.

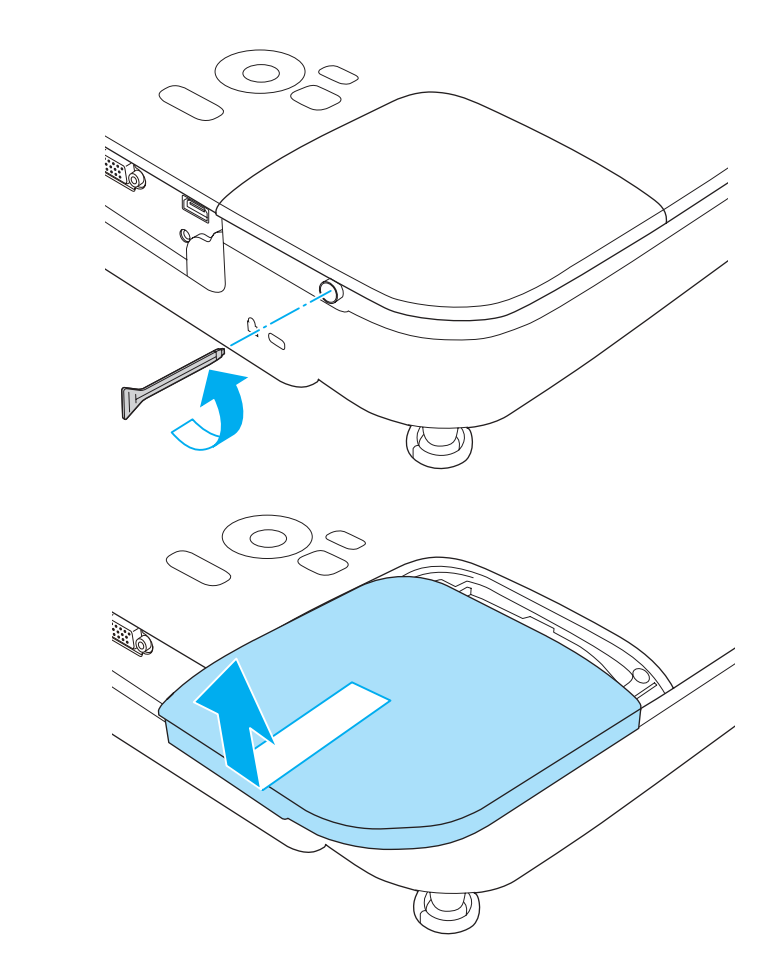

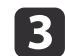

Loosen the two lamp fixing screws.

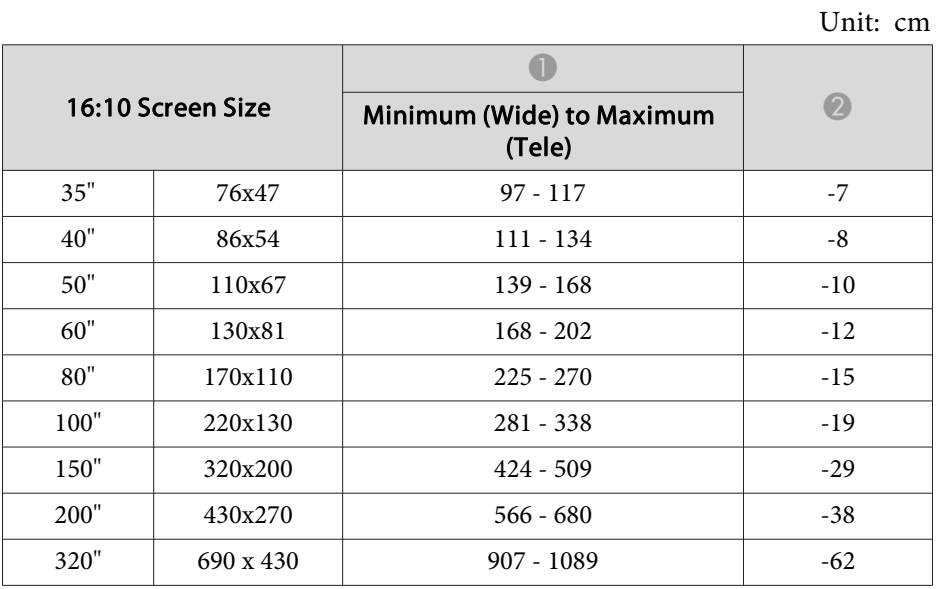

# **Projection Distance (For EB-X14/EB-X12/EB-X11)**

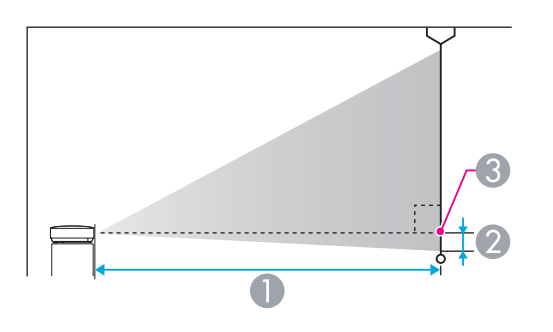

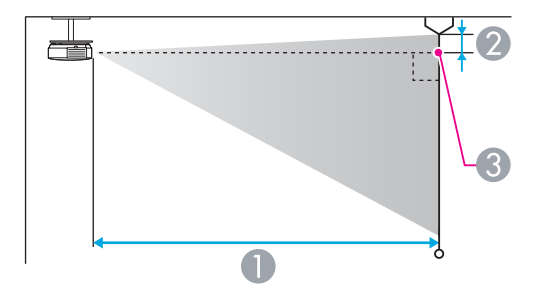

**A** Projection distance

**2** Distance from the center of the lens to the base of the screen (or to the top of the screen, if suspended from a ceiling)

**C** Center of lens

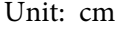

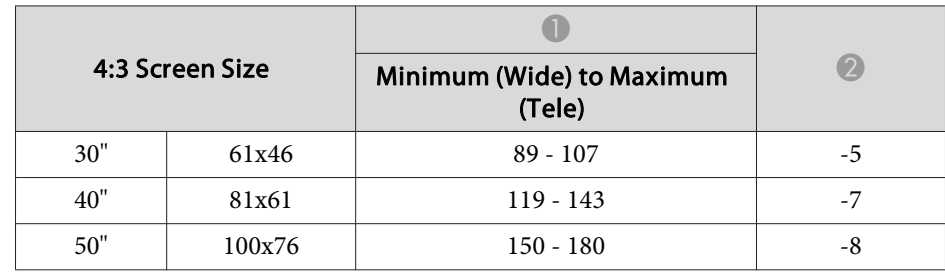

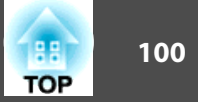

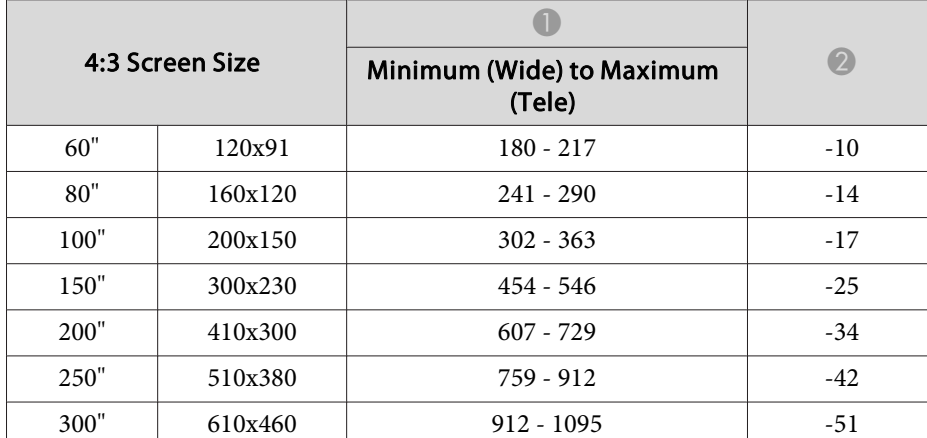

Unit: cm

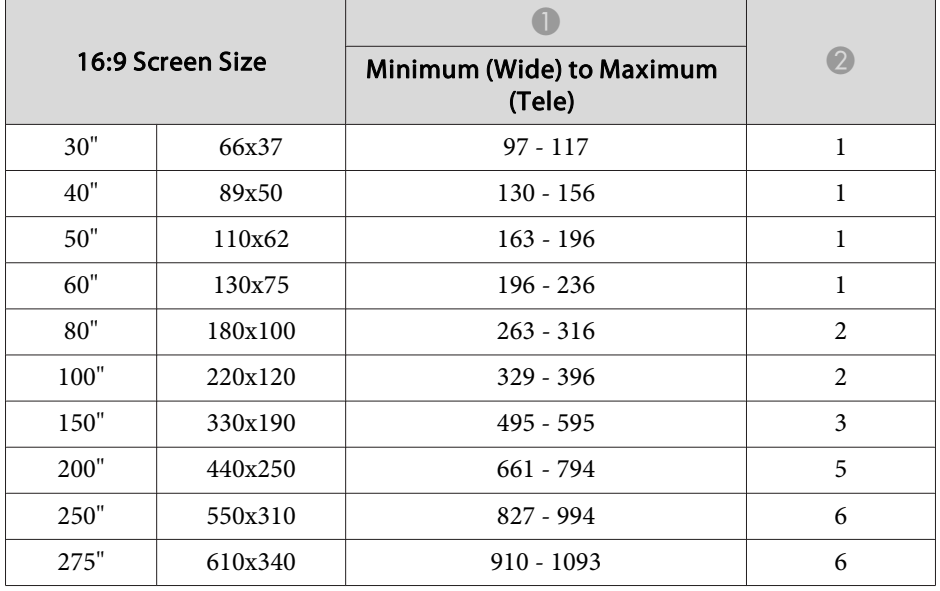

# **Projection Distance (For EB-S12/EB-S11)**

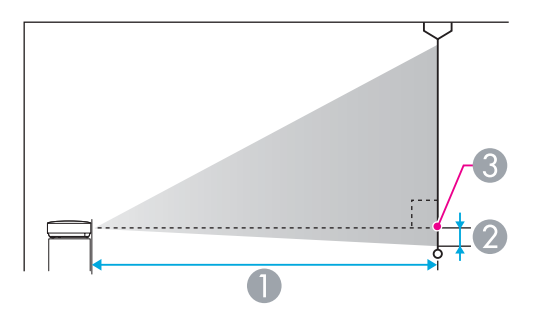

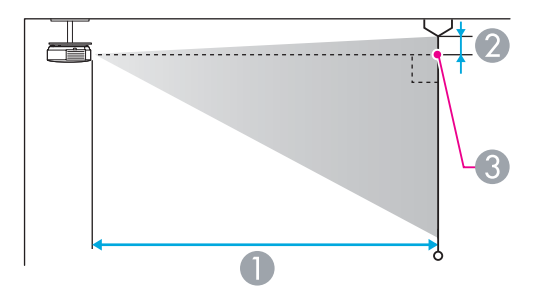

**A** Projection distance

**2** Distance from the center of the lens to the base of the screen (or to the top of the screen, if suspended from a ceiling)

**C** Center of lens

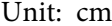

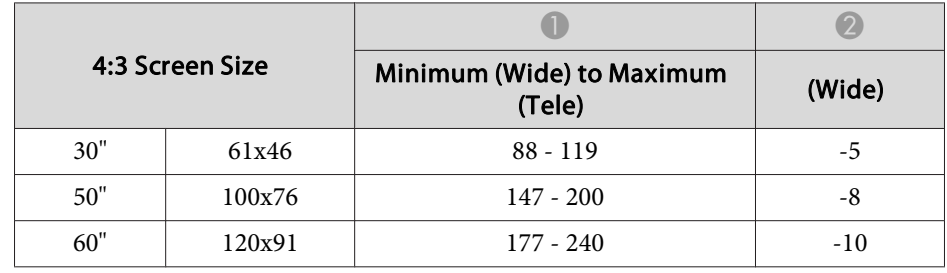

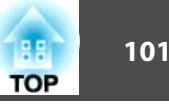

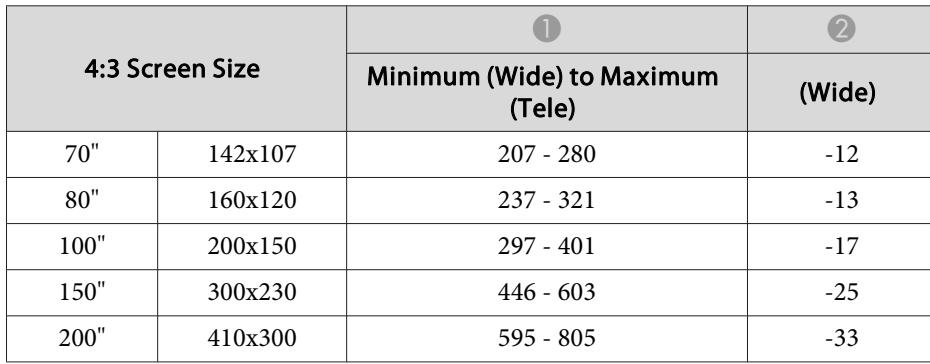

Unit: cm

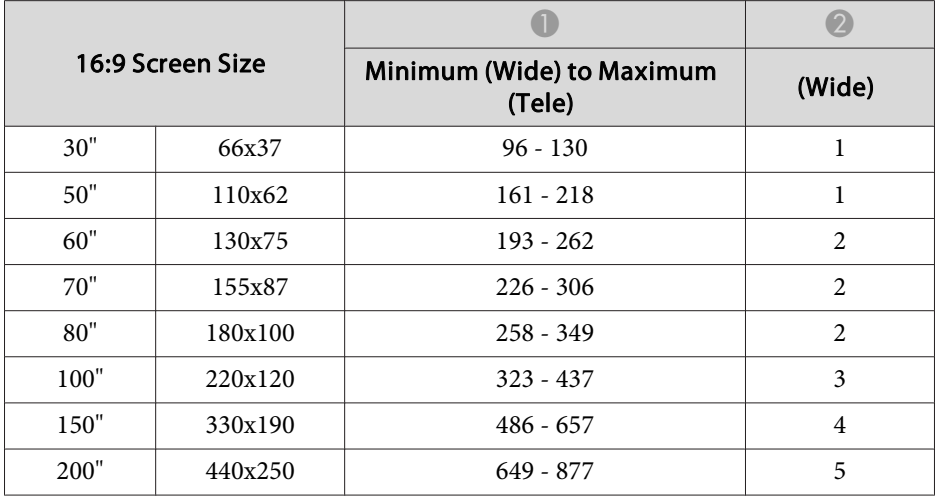

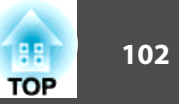

# **Supported Resolutions**

### **Computer signals (analog RGB)**

#### For EB-X14/EB-W12/EB-X12/EB-X11

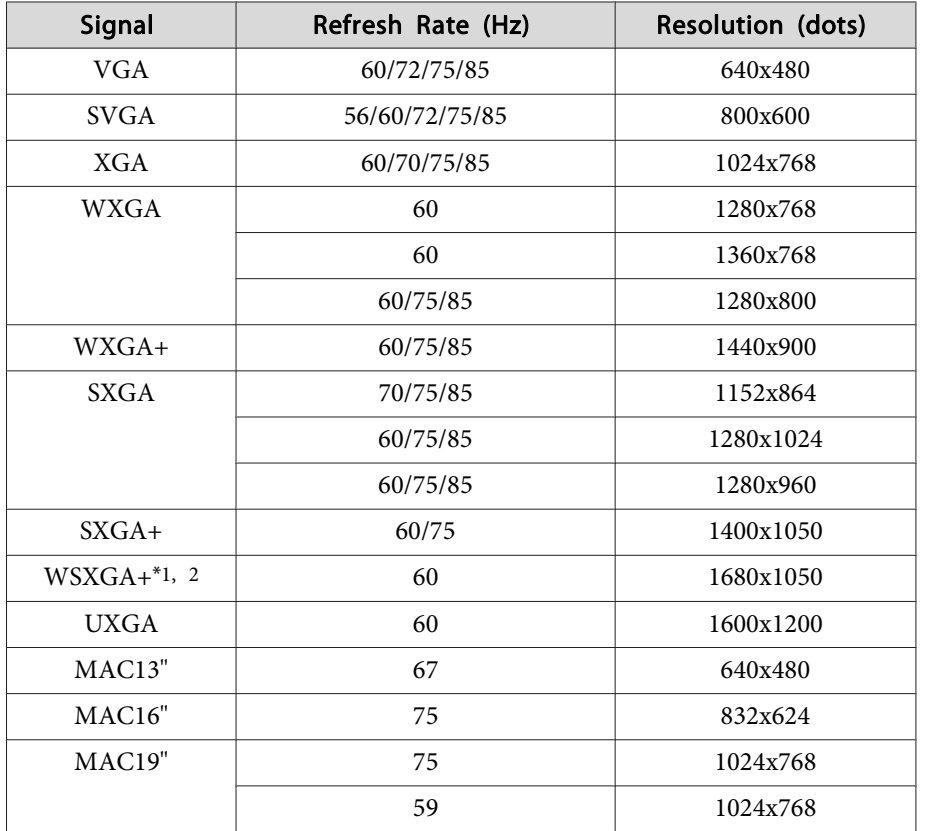

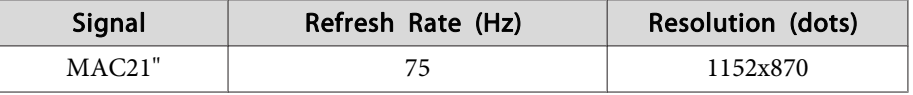

\*<sup>1</sup> EB-W12 only.

\*<sup>2</sup> Only compatible when **Wide** is selected as the **Resolution** from the Configuration menu.

For EB-S12/EB-S11

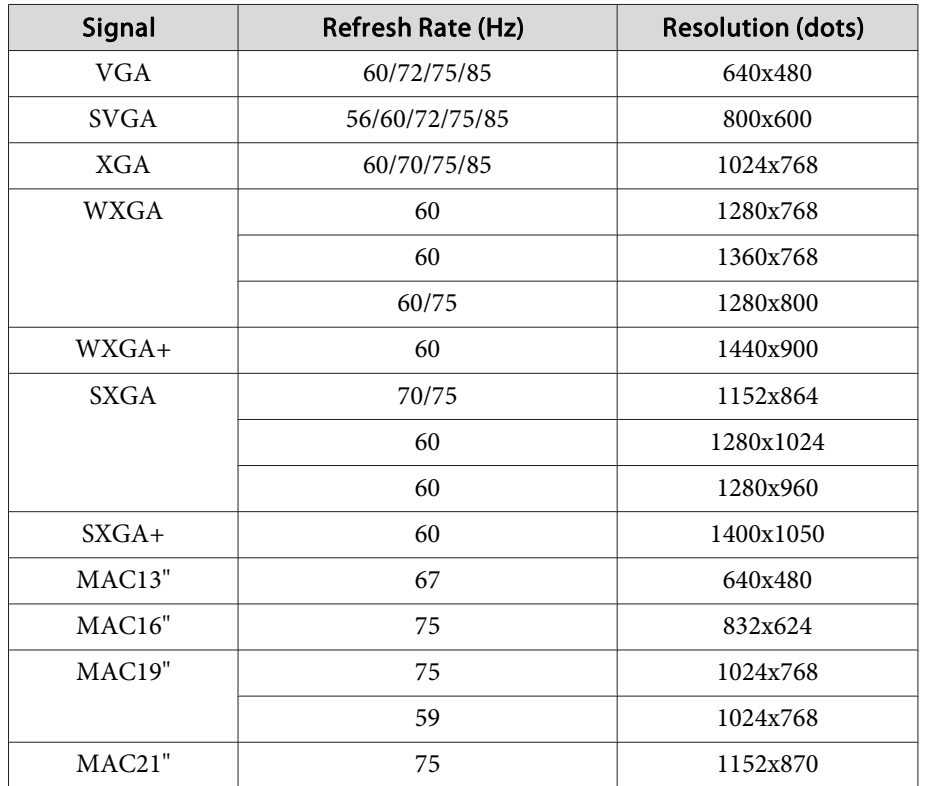

Even when signals other than those mentioned above are input, it is likely that the image can be projected. However, not all functions may be supported.

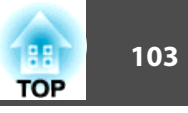

### **Component Video**

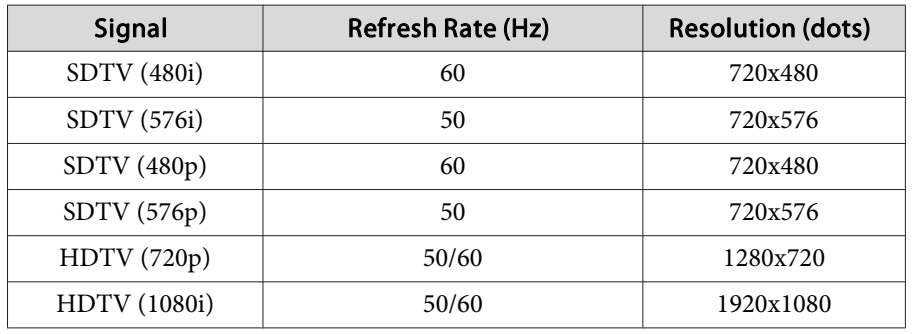

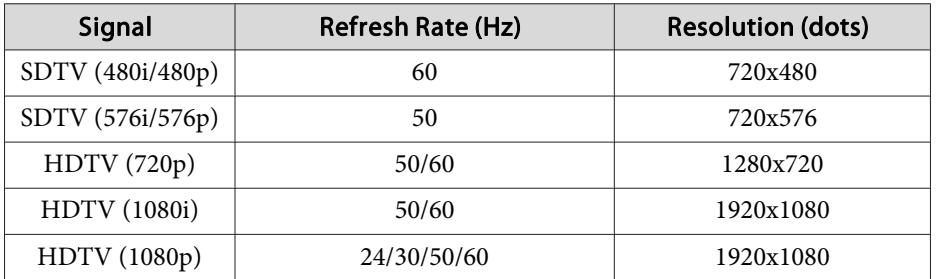

### **Composite video**

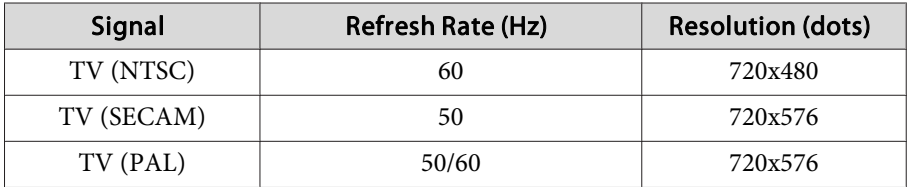

### **Input signal from the HDMI port (EB-X14/EB-W12/EB-X12 only)**

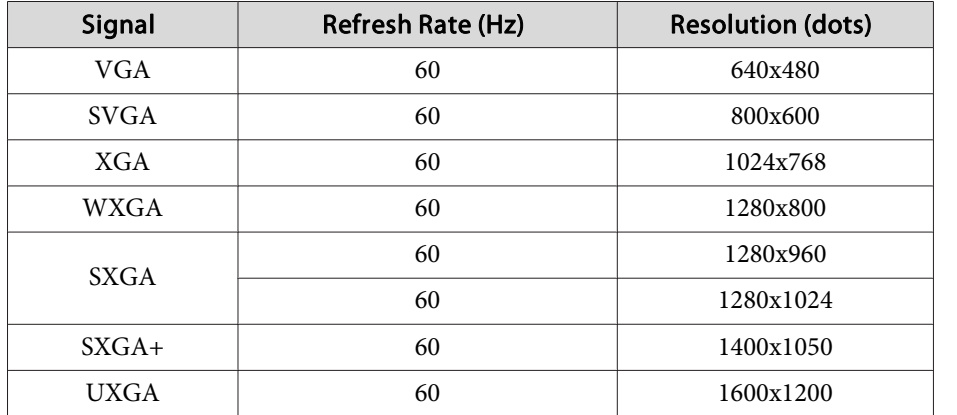

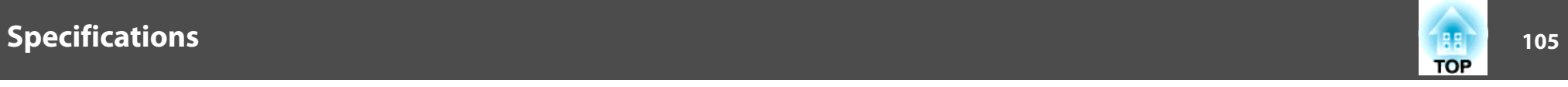

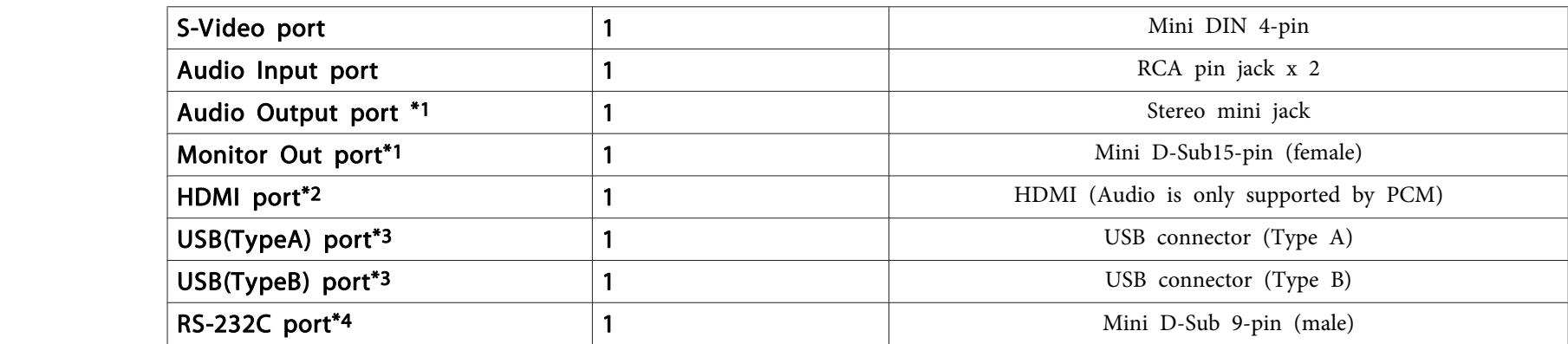

\*<sup>1</sup> EB-S12/EB-X11/EB-S11 only.

\*<sup>2</sup> EB-X14/EB-W12/EB-X12 only.

\*<sup>3</sup> Supports USB 2.0. However, USB ports are not guaranteed to operate all devices that suppor<sup>t</sup> USB.

\*<sup>4</sup> EB-X11/EB-S11 only.

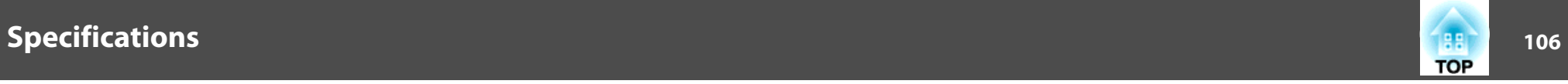

This product is also designed for IT power distribution system with phase-to-phase voltage 230V.

Angle of tilt

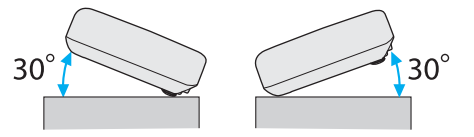

If you use the projector tilted at an angle of more than 30˚ it could be damaged and cause an accident.

### **DECLARATION of CONFORMITY**According to 47CFR, Part 2 and 15 Class B Personal Computers and Peripherals; and/or

CPU Boards and Power Supplies used with Class B Personal Computers

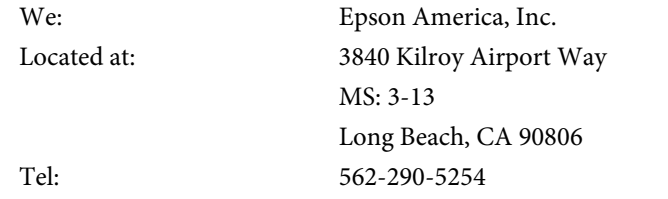

Declare under sole responsibility that the product identified herein, complies with 47CFR Part <sup>2</sup> and <sup>15</sup> of the FCC rules as <sup>a</sup> Class <sup>B</sup> digital device. Each product marketed, is identical to the representative unit tested and found to be compliant with the standards. Records maintained continue to reflect the equipment being produced can be expected to be within the variation accepted, due to quantity production and testing on <sup>a</sup> statistical basis as required by 47CFR 2.909. Operation is subject to the following two conditions : (1) this device may not cause harmful interference, and (2) this device must accep<sup>t</sup> any interference received, including interference that may cause undesired operation.

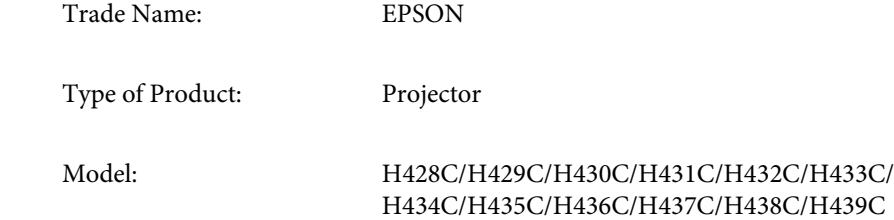

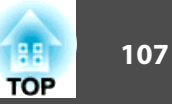

### **FCC Compliance Statement For United States Users**

This equipment has been tested and found to comply with the limits for a Class <sup>B</sup> digital device, pursuan<sup>t</sup> to Part <sup>15</sup> of the FCC Rules. These limits are designed to provide reasonable protection against harmful interference in a residential installation. This equipment generates, uses, and can radiate radio frequency energy and, if not installed and used in accordance with the instructions, may cause harmful interference to radio or television reception. However, there is no guarantee that interference will not occur in <sup>a</sup> particular installation. If this equipment does cause interference to radio and television reception, which can be determined by turning the equipment off and on, the user is encouraged to try to correct the interference by one or more of the following measures.

- Reorient or relocate the receiving antenna.
- Increase the separation between the equipment and receiver.
- Connect the equipment into an outlet on <sup>a</sup> circuit different from that to which the receiver is connected.
- Consult the dealer or an experienced radio/TV technician for help.

#### **WARNING**

The connection of <sup>a</sup> non-shielded equipment interface cable to this equipment will invalidate the FCC Certification or Declaration of this device and may cause interference levels which exceed the limits established by the FCC for this equipment. It is the responsibility of the user to obtain and use <sup>a</sup> shielded equipment interface cable with this device. If this equipment has more than one interface connector, do not leave cables connected to unused interfaces. Changes or modifications not expressly approved by the manufacturer could void the user's authority to operate the equipment.

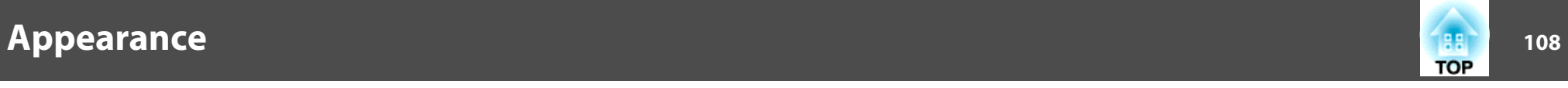

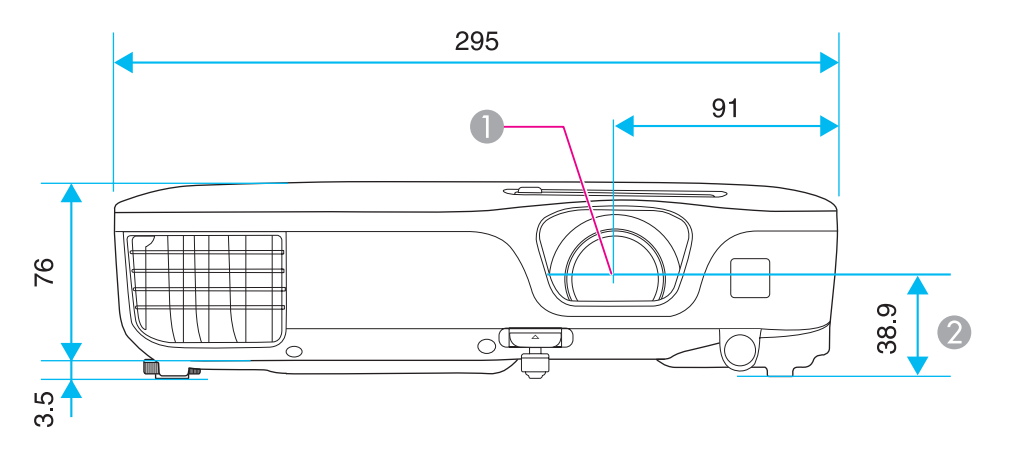

**Center of lens** 

**2** Distance from center of lens to suspension bracket fixing point

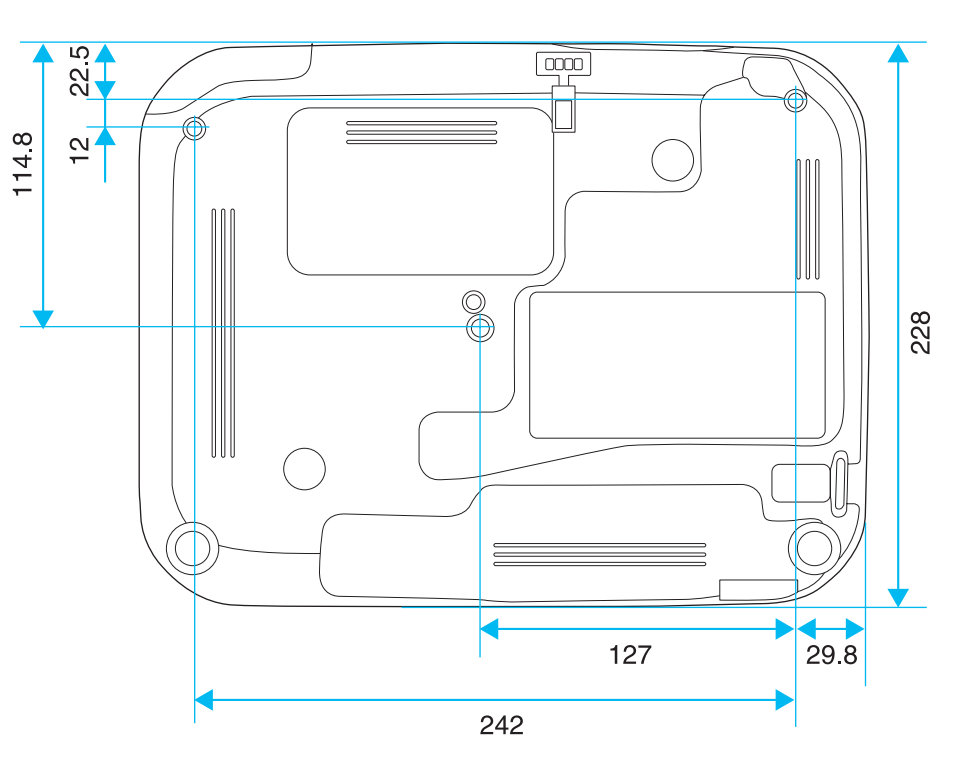

Units: mm
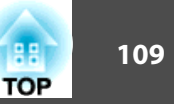

This section briefly explains the difficult terms that are not explained in the text of this guide. For details, refer to other commercially available publications.

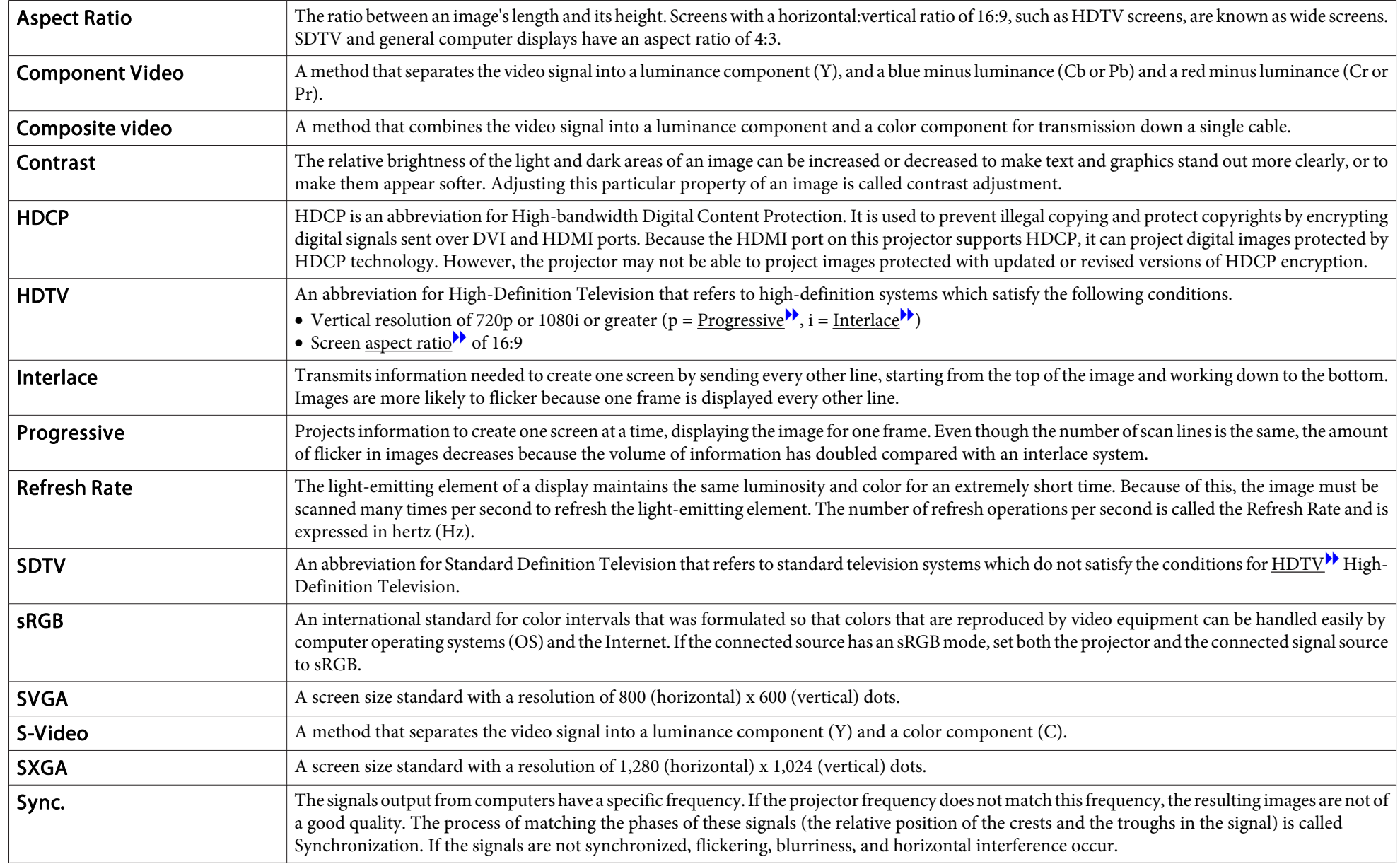

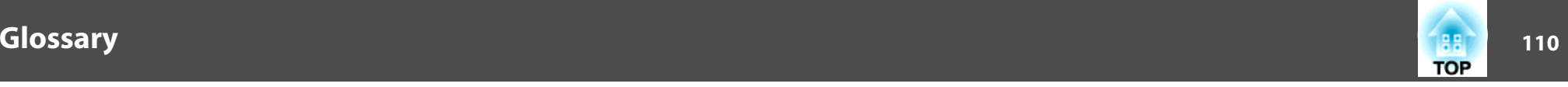

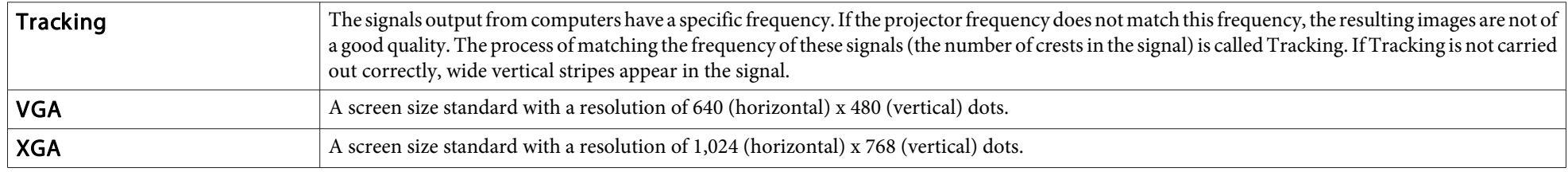